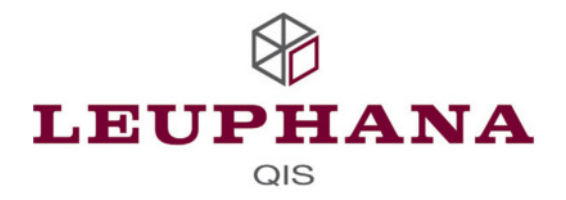

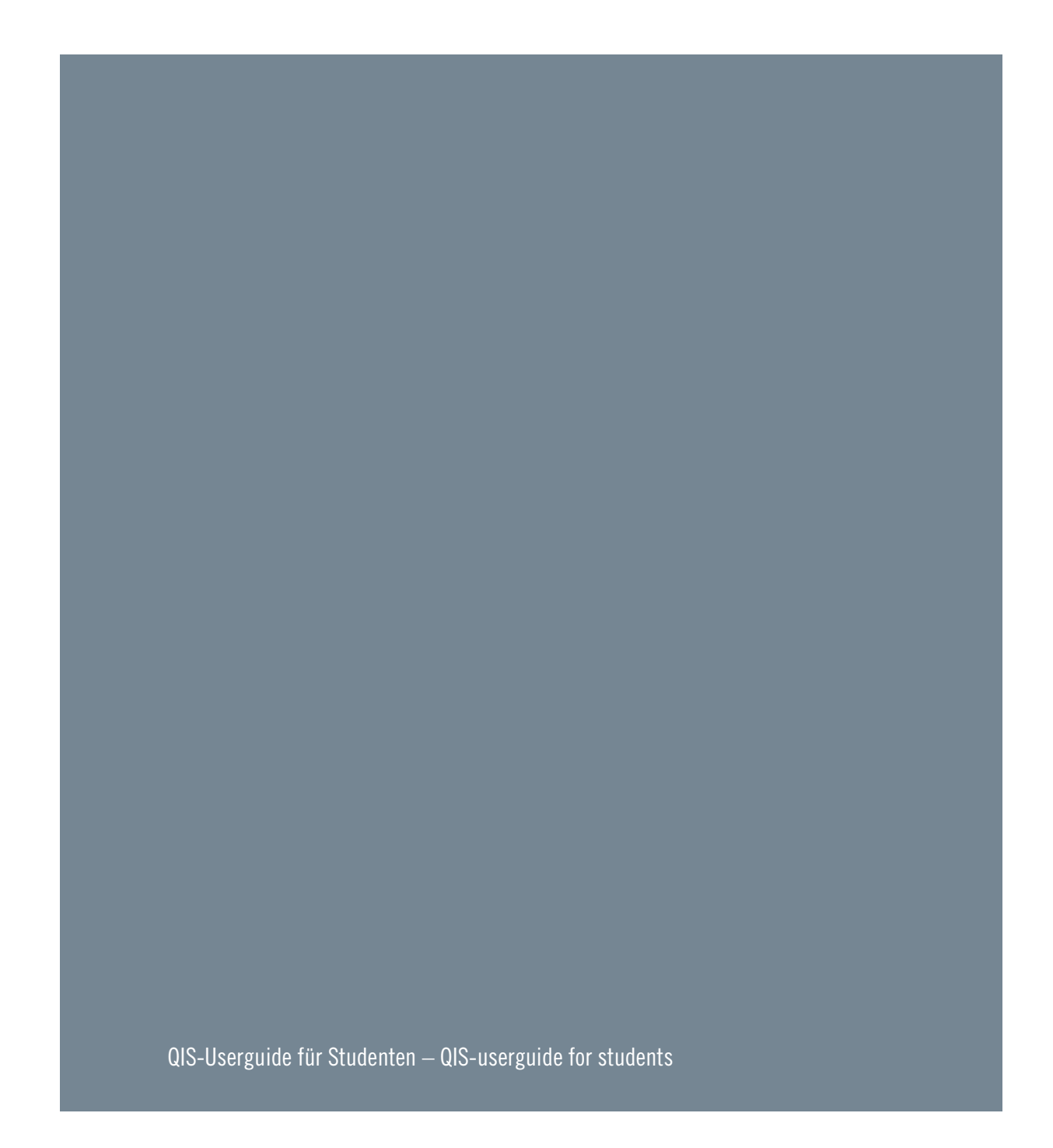

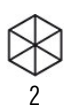

## **Ihr Qis-Account**

QIS ist eine webbasierte Plattform der Leuphana Universität Lüneburg, über die Studierende verschiedene Selbstbedienungsfunktionen des Studierendenservice nutzen können. Kontakt und Hilfestellungen bei Problemen erhalten Sie über die E-Mail-Adresse: qis@uni.leuphana.de, die Sie am Ende jeder Seite finden.

# Ihr Zugang zu Qis

Sie finden das QIS-System unter der Adresse https://qis.leuphana.de und loggen sich mit den Zugangsdaten Ihres Leuphana-Accounts ein. Diese Zugangsdaten finden Sie auf Ihrem Studentenausweis unter "Wichtige Informationen"

# Startseite

Nach dem Login gelangen Sie auf die Startseite, die Ihnen folgende Funktionen anbietet:

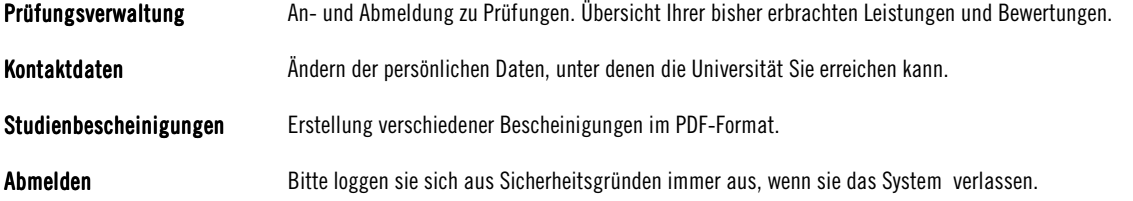

# **Prüfungsverwaltung**

# Prüfungsan und -abmeldung

Zunächst erscheinen Informationen zu Prüfungsanmeldungen, die Sie bitte sorgfältig lesen. Um fortzufahren, müssen Sie die dargestellten Bedingungen akzeptieren, indem Sie das entsprechende Häkchen setzen. Klicken Sie anschließend auf weiter.

Ihr Abschluss und Ihr Studiengang werden in einer Baumstruktur dargestellt, die sich durch Klicken auf die einzelnen Elemente weiter öffnen lässt. Auf der untersten Ebene werden die angebotenen Prüfungen dargestellt. Sie sehen einen Link zur An- bzw. Abmeldung. Haben Sie die Prüfung bereits bestanden, ist dies vermerkt. Die Prüfungen sind nur innerhalb der An-/Abmeldefristen sichtbar. Während dieser Zeit können Sie sich beliebig oft an- und wieder abmelden. Informationen zu An-/Abmeldefristen, Prüfungszeiträumen und -terminen finden Sie unter: http://www.leuphana.de/services/studierendenservice.html

Die Zuordnungen zwischen Veranstaltungen und zugehörigen Prüfungsleistungen können Sie mystudy entnehmen. Dort finden sie während der Anmeldephase eine graphische Zuordnung zwischen den Veranstaltungen eines Moduls und den dazu gehörigen Prüfungsleistungen. Im Vorlesungsverzeichnis von mystudy finden Sie pro Modul/Veranstaltung Informationen darüber, ob eine Prüfungsleistung angeboten wird. Weitere Details über die Anmeldefristen, die Rücktrittsmöglichkeit, die Rücktrittsfristen, die Wiederholbarkeit, Teilnahmevoraussetzungen etc der einzelnen Prüfungen, finden Sie auch dort https://mystudy.leuphana.de

Eine erfolgreiche An- oder Abmeldung wird mit einer entsprechenden Rückmeldung bestätigt. In dieser Meldung muss das Feld Status den Wert "OK" haben, damit Sie zu der dargestellten Prüfung an- bzw. abgemeldet sind. Zur Information über die An- bzw. Abmeldevorgänge erhalten Sie jeweils eine E-Mail an Ihre Leuphana-Mail-Adresse mit detaillierten Informationen.

## Info über angemeldete Prüfungen

Kontrollieren Sie bitte, ob Ihre Prüfungsan- oder -abmeldung wie gewünscht erfasst wurde. Dazu klicken Sie auf den Navigationspunkt "Info über angemeldete Klausuren" und anschließend auf den Info-Button neben Ihrem Abschluss. Es werden Ihnen sämtliche Prüfungen dargestellt, zu denen Sie angemeldet sind. Beachten Sie dabei unbedingt die Angaben zum Semester bzw. Prüfungsdatum. Drucken bzw. Speichern Sie diese Übersicht im PDF-Format nach jedem An- bzw. Abmeldevorgang.

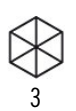

# **Notenspiegel**

Über den Navigationspunkt Notenspiegel können Sie sich ein PDF mit allen bisher erbrachten Leistungen generieren. Klicken Sie auf den Infobutton neben Ihrem angestrebten Abschluss. Über der Anzeige Ihrer Stammdaten wird Ihnen eine Downloadmöglichkeit für die Übersicht Ihrer erbrachten Leistungen angeboten. Klicken Sie auf [PDF] um sich das Dokument über einen Browser oder einen PDF-Reader (z.B. Acrobat) anzeigen zu lassen oder es abzuspeichern.

# Kontaktdaten

## Korrespondenzadresse wählen

Wählen Sie über die Auswahlliste aus, ob Ihre Heimat- oder Semesteradresse die aktuelle Korrespondenzadresse ist. An diese Adresse werden alle postalischen Sendungen (z.B. Studierendenausweis) verschickt. Sofern Ihre Semesteradresse von Ihrer Heimatadresse abweicht, können Sie diese hier angeben und bei einem Umzug entsprechend ändern. Eine Änderung Ihrer Heimatadresse kann nur vom Immatrikulations-Service vorgenommen werden. Ein entsprechendes Mitteilungs-Formular finden Sie auf dieser Seite: http://www.leuphana.de/services/studierendenservice.html

Sie können mehrere Telefon- und Faxnummern hinterlegen, unter denen Sie erreichbar sind. Eine Bearbeitung und Löschung der Angaben ist jederzeit möglich.

## Studienbescheinigungen

Studien- und BAföG-Bescheinigungen können jederzeit von Ihnen erstellt und ausgedruckt werden. Klicken Sie hierfür auf den betreffenden Link. Es wird ein PDF mit der entsprechenden Bescheinigung erzeugt, das Sie abspeichern oder ausdrucken können.

Alle über das QIS-Portal erstellten Studien- und BAföG-Bescheinigungen enthalten eine 16stellige sog. "VerifikationsNr". Diese dient der Überprüfung der Studienbescheinigung, die ohne Unterschrift gültig ist. Sie oder jede Behörde bzw. jedes Unternehmen, das diese Bescheinigung von Ihnen erhält, kann die Echtheit der Bescheinigung anhand der "VerifikationsNr" überprüfen. Auf dem QIS-Portal https://qis.leuphana.de wird zu diesem Zweck ein Navigationspunkt/Link,, Verifikation von Studienbescheinigungen" bereitgestellt. Nach Eingabe der "VerifikationsNr" wird die Echtheit des Dokuments bestätigt und es werden die Daten der Bescheinigung zu Kontrollzwecken dargestellt.

# Grundsätzliches Grundsätzliches

Bitte melden Sie sich nach einem QIS-Login in jedem Fall wieder ab, um Ihren Account vor unberechtigten Zugriffen zu schützen.

Bitte wenden Sie sich in folgenden Fällen an das Info-Portal - Campus Scharnhorststrasse, Gebäude 8

- Hilfe und Fragen im Umgang mit den Selbstbedienungsfunktionen im QIS-Portal z.B. Anmeldung zu Klausuren
- Fehlende oder falsche Angaben in den zur Verfügung gestellten Bescheinigungen
- Fehlende, falsche oder missverständlichen Angaben zu Ihren Prüfungsleistungen und Anmeldungen

http://www.leuphana.de/services/studierendenservice/infoportal-erstauskunft-zum-studium.html infoportal@uni.leuphana.de

Bei technischen Problemen wenden Sie sich bitte an gis@uni.leuphana.de

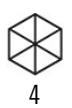

## Your Qis-Account

QIS is a web based platform of the Leuphana University of Lüneburg where students can use several functions of the student service in selfservice. In case of problems or in need of support you may use the following e-mail address gis@uni.leuphana.de which you also find at the buttom of every page.

## Your access to OIS

You can access the QIS system via https://qis.leuphana.de and log in with the data of your Leuphana account. You do find these data on your student ID in the section "Important Information" (in German: "Wichtige Informationen").

#### Front page

After you logged in, you find the front page which offers the following options:

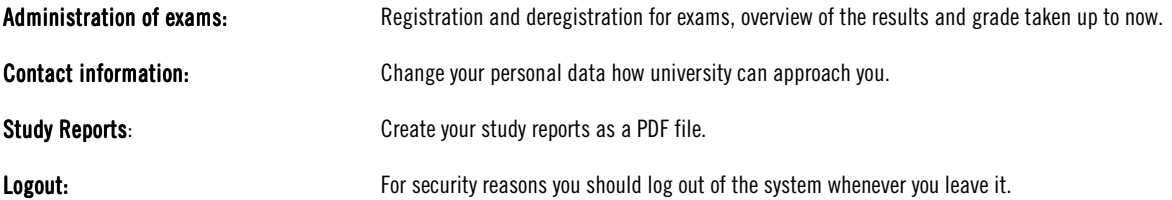

# Administration of exams

# Apply for exams

First of all, you should read the information regarding the registration carefully. To continue you have to accept the terms by ticking the box. After doing so please click on "next". Your degree, your study program and the version of your examination regulation is outlined there in a tree structure. If you click on the elements, you can open them. At the lowest level you can see the exams offered. You can see the status of your registration as well as a link for the registration and deregistration. If you already passed an exam, this is written there. The exams are only visible during the registration period. In this period you can register and deregister as often as you like. Information concerning registration periods, examination periods and dates of exams can be found via

http://www.leuphana.de/services/studierendenservice.html

If you need help to allocate the courses to the exams, you will find some helpful information in mystudy course catalog https://mystudy.leuphana.de You can also find there all the details of exam.

A successful registration or deregistration is confirmed. The status has to say "OK" for you to be properly registered for the displayed exam. After successful registration/deregistration you will get an information-email to your leuphana-email-account.

# Info on Exams (internships)

Please check whether or not your exam registration or deregistration has been recorded. To do that click on *infos on exams* and afterwards on the info button next to your degree. All exams for which you are registered in the current semester are displayed.

# Exams Extract

Using the point exams extract you can generate a PDF file with all your academic performances. Click on the info button next to your degree to enable you to get your academic performances.

# **Contact information**

# Correspondence address

Chose, if your home or semester address is the current correspondence address. All postal mail from university will be send to this address (e.g. your student ID).

5

#### Semester address

If your semester address differs from your home address, you can insert or change it here. A change of your home address can be done through the website of the website of the student service. You do find the appropriate forms via the following website.

You can deposit various phone and fax number how university can reach you. You can change and delete them anytime.

### Study reports

Study reports can be generated and printed anytime. You can print them yourself. To do this please click on the link. A PDF file will be generated which you can save and print.

All study reports contain a 16 digit so called "verification link". This serves to proof the validity of your study report that is valid without signature.

You, every administration or every company that receive this report can check the validity of the document using the verification link. To do this you can find a link on the portal https://qis.leuphana.de called verification of study reports. After inserting the verification number the validity of the document will be confirmed and data will be displayed for security purposes.

## Logout

Please log out after you used QIS to prevent unauthorized access to your account.

## **Help and Contact**

Please turn to the Info-Portal – Campus Scharnhorststraße, Gebäude 8 (building 8) in the following cases

- Help or question when using the self-service function in QIS, e.g. registration for exams
- Wrong or missing data on study reports or master data sheets
- Wrong or missing data concerning the registration for exams and exams you have passed

http://www.leuphana.de/services/studierendenservice/infoportal-erstauskunft-zum-studium.html infoportal@uni.leuphana.de

In case of technical problems please turn to qis@leuphana.de